, tushu007.com

# $<reo1.0  $>>$$

 $<<$ Creo1.0  $>>$ 

- 13 ISBN 9787111386933
- 10 ISBN 7111386930

出版时间:2012-7

 $(2012-07)$ 

PDF

http://www.tushu007.com

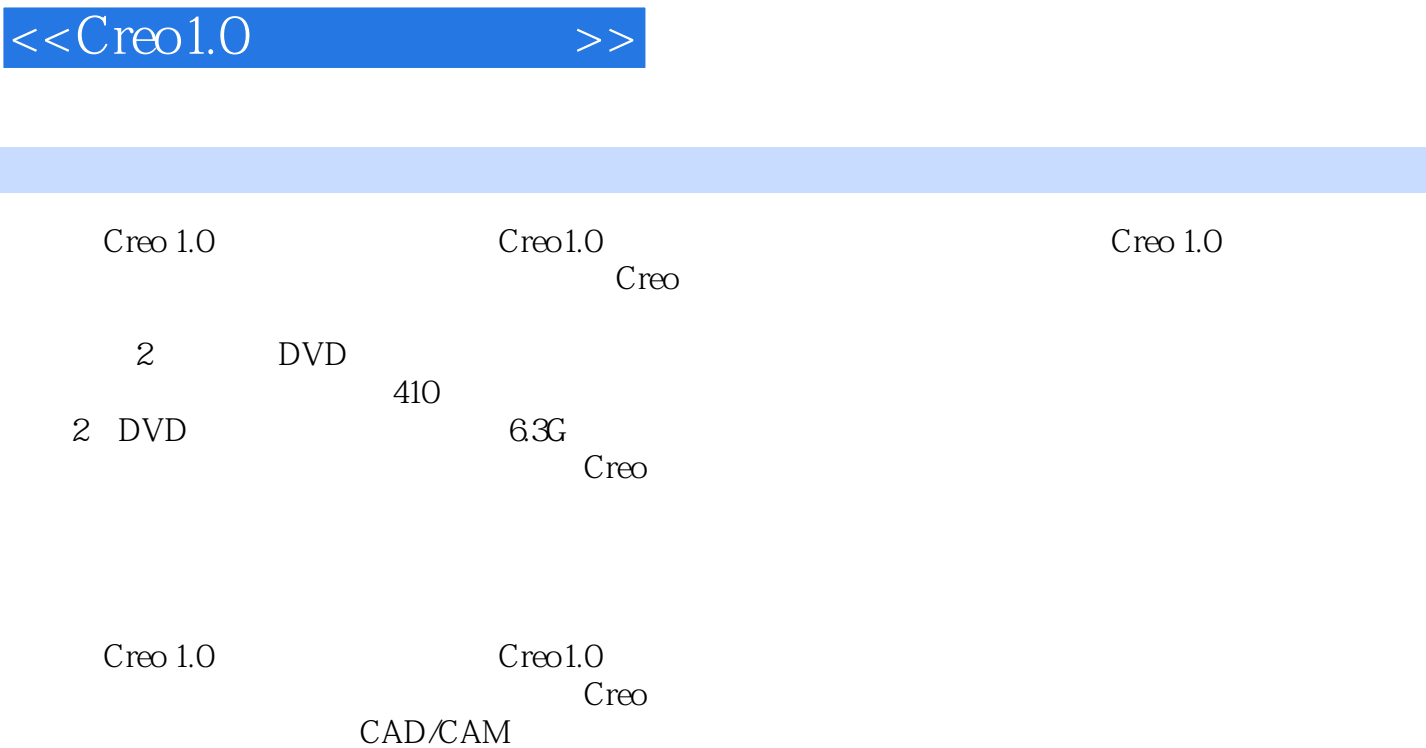

 $,$  tushu007.com

# $<reo1.0  $>>$$

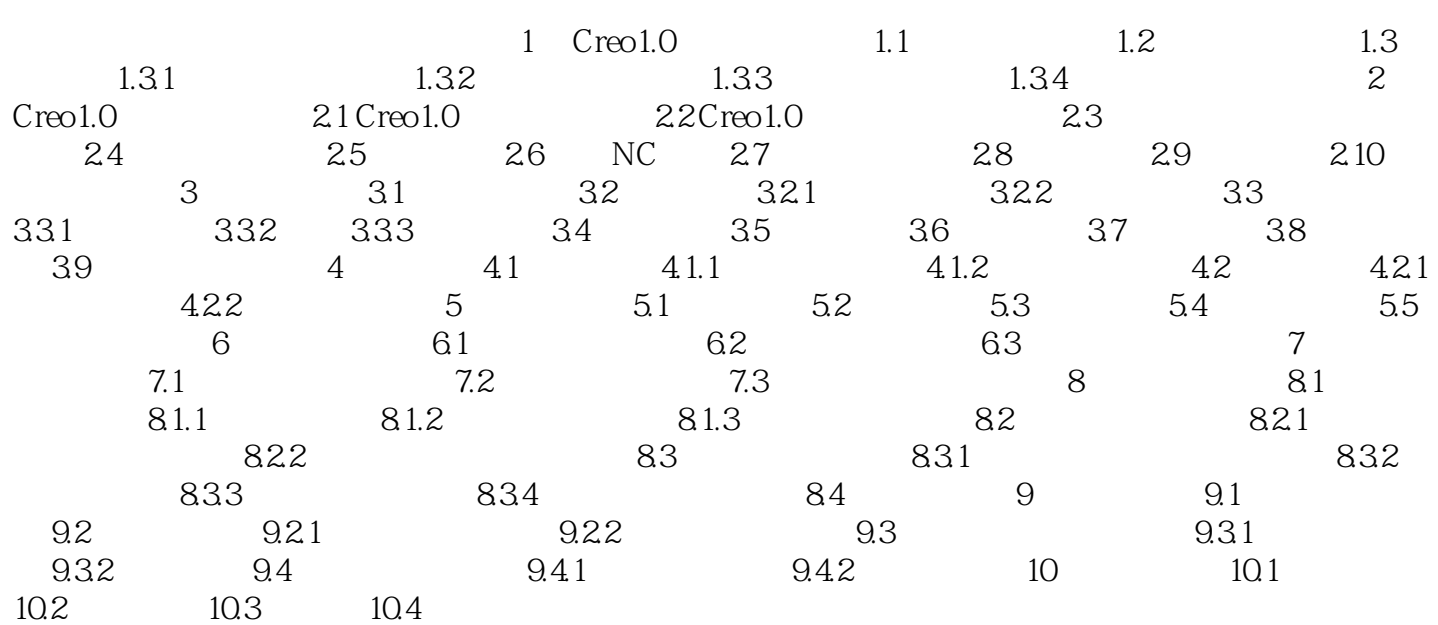

### , tushu007.com

# $<<$ Creo1.0  $>>$

#### Step4.在系统弹出的"新文件选项"对话框中的模板选项组中选取mmns\_mfg\_nc模板,然后在该对 Task2. Stage1. Step1.  $\alpha$  $\mu$  , and  $\mu$  , and  $\mu$  , and  $\mu$  , and  $\mu$ Step2. " " " ——trajectory\_milling.prt , and  $\kappa$  and  $\kappa$  and  $\kappa$  and  $\kappa$  and  $\kappa$  and  $\kappa$ Step3. "<sub>7</sub> " Stage2.<br>Step1.  $\frac{1}{2}$ ,  $\frac{1}{2}$ , Step2.在"打开"对话框中选取三维零件模型——trajectory\_workpiece.prt作为工件模型,并将其打开 Step3. "

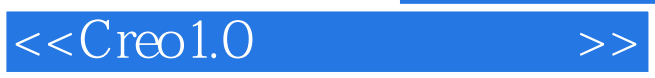

Creo 1.0 **b** 员学习creo数控加工的自学教程和参考书,也可作为大中专院校学生和各类培训学校学员的CAD /CAM课程上课及上机练习教材。

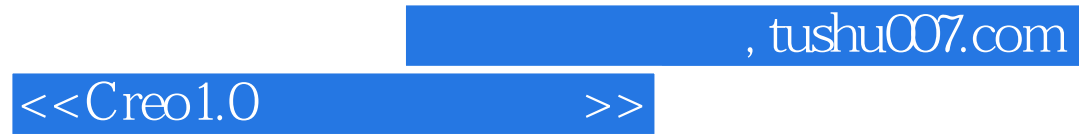

本站所提供下载的PDF图书仅提供预览和简介,请支持正版图书。

更多资源请访问:http://www.tushu007.com